# LEFUN

## **LeFun IP Camera Quick Install Guide**

Website: www.lefunsmart.com E-mail: support@lefunsmart.com

# Catalog

| 1. In | troduction                                    | 2  |
|-------|-----------------------------------------------|----|
| 1.1.  | Thank you for Choosing LeFun IP Camera        | 2  |
| 1.2.  | Introducing LeFun IP Camera                   | 2  |
| 2. Qı | uick install                                  | 3  |
| 2.1.  | How to Download the App                       | 3  |
| 2.2.  | Wi-Fi Connection Setup through Wi-Fi Mode     | 3  |
| 2.3.  | Wi-Fi Connection Setup through Ethernet Cable | 7  |
| 2.4.  | Wi-Fi Connection Setup through Computer       | 8  |
| 3. Us | sing MIPC on iPhone and Android Phones        | 14 |
| 3.1.  | Account Settings                              | 14 |
| 3.2.  | Watch a Camera's Live Video                   | 16 |
| 3.3.  | Device Settings                               | 17 |
| 4. Us | sing MIPC on Windows and PC Client            | 24 |
| 4.1.  | Main Interface                                | 24 |
| 4.2.  | Pan and Tilt                                  | 25 |
| 4.3.  | Playback                                      | 25 |
| 4.4.  | Settings and More                             | 25 |
| 5. Ad | dditional information                         | 26 |
| 5.1.  | Troubleshooting                               | 26 |
| 5.2.  | Warranty Policy                               | 27 |

### 1. Introduction

### 1.1. Thank you for Choosing LeFun IP Camera

We'd like to thank you for buying LeFun IP Camera. You will soon find that you love everything that this fantastic security camera offered. In this user guide, we'll cover everything you want to know about the camera, including how to download the MIPC app, how to connect your home network in different ways, how to control it and more. With this manual, you will find that it is very easy to us.

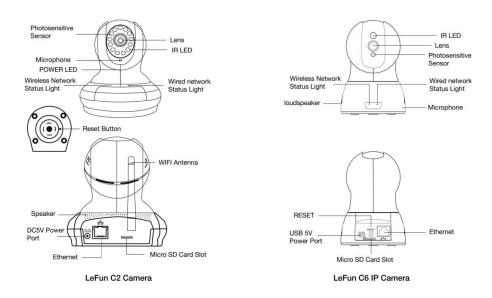

### 1.2. Introducing LeFun IP Camera

LeFun IP Camera offers users a number of functions that help to make it an ideal solution to those looking for added security and peace of mind in both home and office settings. It offers:

- 720p/1080p video quality
- Real Time motion alerts with snapshots and video record
- Reliable IR night vision even in a low light condition
- 350°horizontal & 100° vertical rotation to cover your home
- Zoom in to get a better view of a specific area
- Communicate with people (or pets) in the viewing area
- Guest password for your account and your device
- Bind your email to get back your forgotten password
- Supports iOS device, Android device and Computer
- Remote monitoring and controlling from anywhere with Wi-Fi/3G/4G network

### 2. Quick install

### 2.1. How to Download the App

1. Scan QR code with the phone to download the MIPC app.

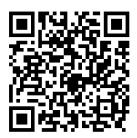

- 2. Download the MIPC app from Apple App Store (iOS) or Google Play Store (Android).
- 3. **PC Users** please download the MIPC app on the website: www.mipcm.com.

### 2.2. Wi-Fi Connection Setup through Wi-Fi Mode

- Before connecting to your camera, please confirm your home Wi-Fi network is 2.4G. Meanwhile, please choose 2.4G WiFi to connect your phone. Additionally, please put this camera more close to your router, it will help you to connect your home Wi-Fi successfully.
- 2. Launch the MIPC app, click the "Sign Up" button at the top right of the landing screen to register a new account by inputting your username and password in the sign up page (Figure 1 and Figure 2). Please make sure your user name is at least 6 characters beginning with letter;
- 3. After successfully register and sign in, you should be brought to the camera list screen. You can see it's initially empty because you have not added any camera for it (Figure 3);
- 4. Select "add device" by clicking the plus icon at the top left and choose the first device type " PTZ Cameras" (Figure 4), which will direct you to the QR Code Scan page;
- 5. Scan the QR code at the bottom of the camera (Figure 5); a device ID should be automatically filled in the "device ID" input box (Figure 6) if it scans successfully, and then click "Add". If you got a blank screen, please add this camera through "Wi-Fi Connection Setup through Computer";

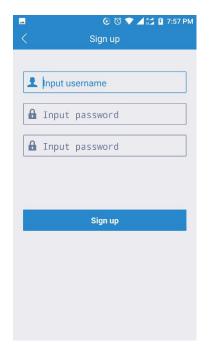

● ② ▼ ▲ □ 7:56 PM

Input username

Input password

Remember password

Sign in

Forgot password

Sign up

Figure 1

Figure 2

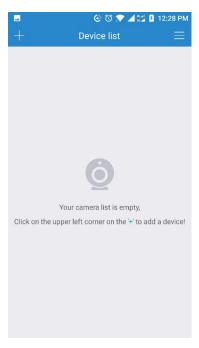

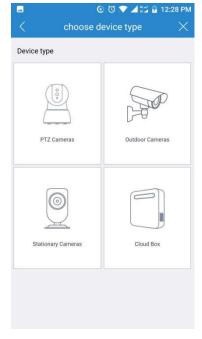

Figure 3 Figure 4

- 6. Then, it will direct you to the "Network mode" page (Figure 7);
- 7. After you choose the "Wireless connection", you should be asked to connect your power supply equipment (Figure 8). Power on the camera by plugging in the power source with leaving the network cable unplugged, wait for 60 seconds to allow the camera getting ready. Once you seen the light, please choose "Have seen the lights" and click it;

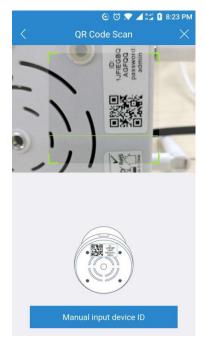

Figure 5

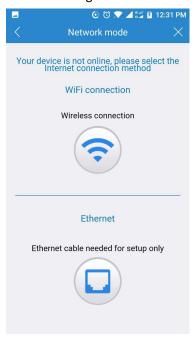

Add Device

1jfiegbqagfqq

.....

Add

Forgot password?

Figure 6

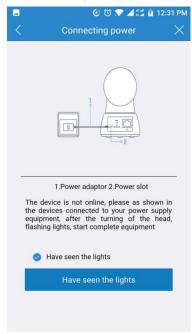

Figure 7

Figure 8

- 8. Please press the RESET button 5-10 seconds to reset the camera (If you have a LeFun C2 IP Camera, the reset button is at the bottom of the camera; if you have a LeFun C6 IP Camera, the reset button is at the back of the camera). After hearing the voice prompts and the light starts flash red and green, click the "Next" button (Figure 9);
- 9. Then the Wi-Fi network name will automatically display. Please input your Wi-Fi password and click the "Next" (Figure 10);
- It will direct you the connection page (Figure 11). In order to make the camera connect your Wi-Fi successfully, please confirm your phone has connected the
   2.4G Wi-Fi that you would like the camera to connect, and keep your phone

closer the Mic of the camera.

11. After the Wi-Fi connection success, you should be asked to modify your camera password (Figure 12). Please input your new camera password and click "Apply";

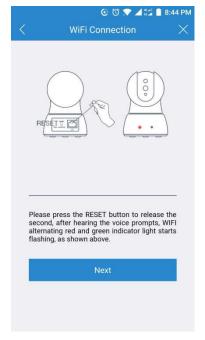

Figure 9

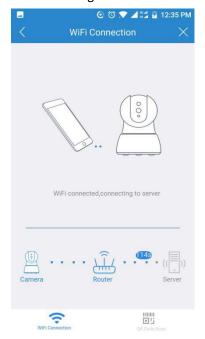

Figure 11

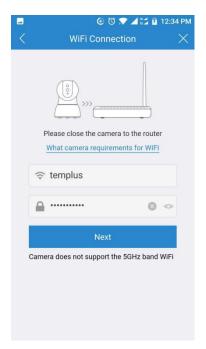

Figure 10

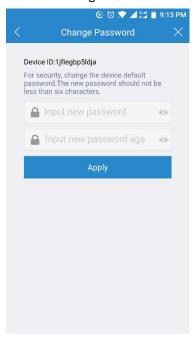

Figure 12

- 12. Please modify your camera name (Figure 13) (you can skip this step);
- 13. Congratulations! You add this IP camera successfully (Figure 14).

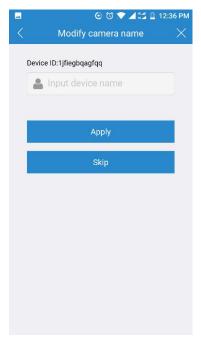

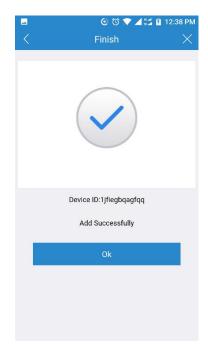

Figure 13 Figure 14

### 2.3. Wi-Fi Connection Setup through Ethernet Cable

If your router is not compatible with "Wi-Fi Connection mode", this is an alternative mode for Wi-Fi connection setup.

- Follow Step 1- Step 5 in Wi-Fi Connection Mode Setup and then click "Ethernet Connection" icon to start the Wi-Fi Connection Setup through Ethernet Cable (Figure 7).
- 2. Use a RJ45 network cable to connect the camera with your router, wait for 60 seconds until it automatically detects the device and bring you to the next step.

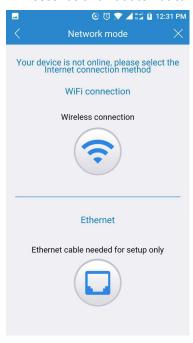

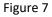

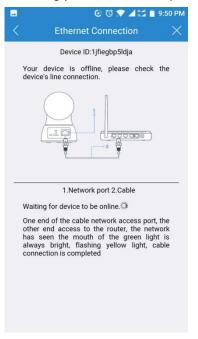

Figure 15

- 3. At this time you should see the wired connection indicator flash green 3 times every 3 seconds, which means you have successfully connect the camera via wired connection. It requires you to change the default password at your first time use (Figure 16). Please click the "Apply" button after entering your password twice in the input box;
- 4. After modify the initial password, it will bring you to the "Config Wi-Fi" screen (Figure 17). Click the right arrow at the first input box and choose your home Wi-Fi, you will be directed back to the "Config Wi-Fi" screen with the Wi-Fi SSID filled:

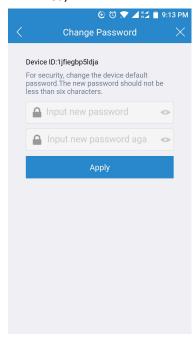

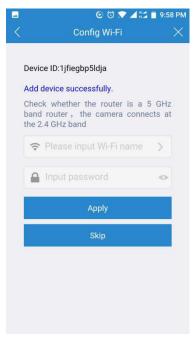

Figure 16 Figure 17

- 5. Enter your home Wi-Fi password and then click "Apply" button, wait for a few seconds to allow it writing the Wi-Fi configuration into camera;
- 6. Once the Wi-Fi set up, you will see the screen like step 11 step 12 in Wi-Fi Connection Mode.

### 2.4. Wi-Fi Connection Setup through Computer

- 1. Please power on the camera. The power indicator in the front of the camera will turn red after you plug in the adapter. Then, reset the camera until there is a voice "Waiting for receiving wireless configure information.
- 2. Connect the camera with the router through Ethernet cable and wait for seconds. The network light will turn to green after you plug in.
- 3. Create an account on the website: www.mipcm.com or PC client.
  - Create an account on website page.
     Please click the button "Sign Up" at the top right corner. There will be a window for you to create a new account (PC-01). Enter your user name and the password, then click the button "Sign Up".

- 2) Create an account on the PC client.
- 1. Download right version of PC Client by clicking the download sign at the upper right corner. There will be several choices: Windows, iOS, Android, Mac and sdtool.
- ②. Create a new account after your install PC client. Please refer to "Create an account on Website page".
- 4. Log in your account on website page or PC client (PC-02).

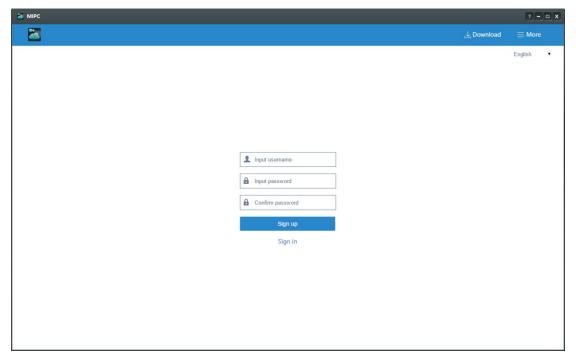

PC-01

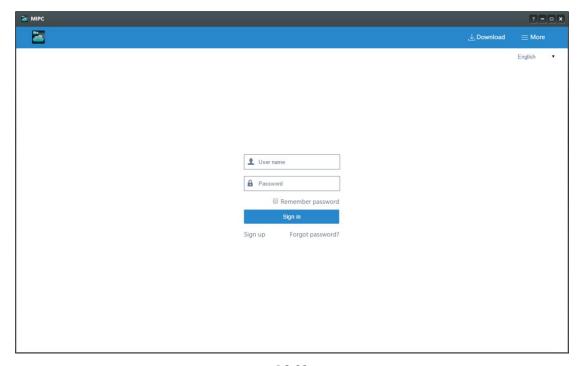

PC-02

- 5. After log in your account, please click "+" icon at the upper left corner to add your camera (PC-03).
- 6. Please choose PTZ Cameras and enter your camera id manually to go into next page (PC-04 &PC-05). The camera id is at the bottom of the camera.

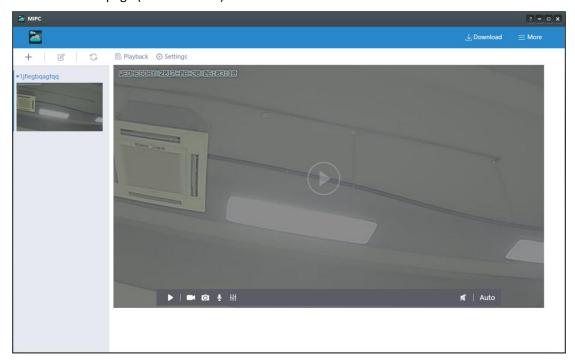

PC-03

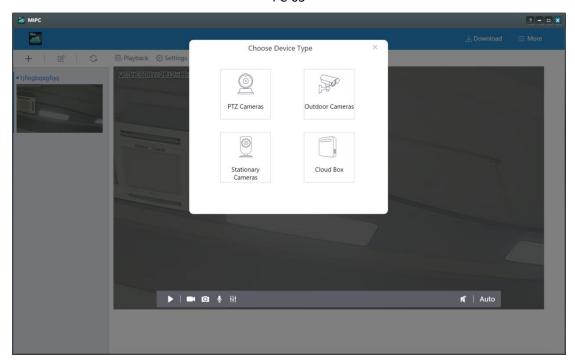

PC-04

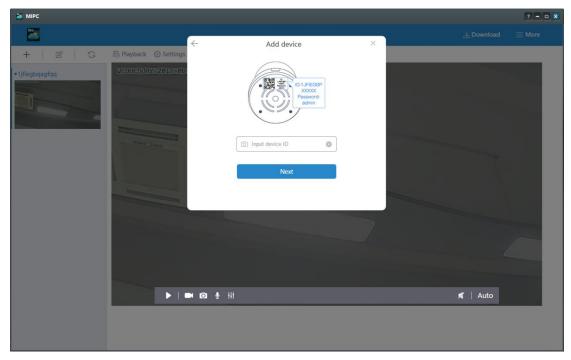

PC-05

- 7. It will ask you to enter your original password when you go into the next page (PC-06). Generally, the original camera password is admin.
- 8. To keep your privacy safe, we suggest you change your camera password (PC-07). The new password should not be less than six characters.

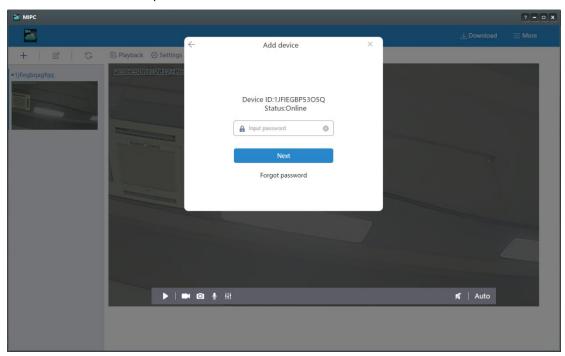

PC-06

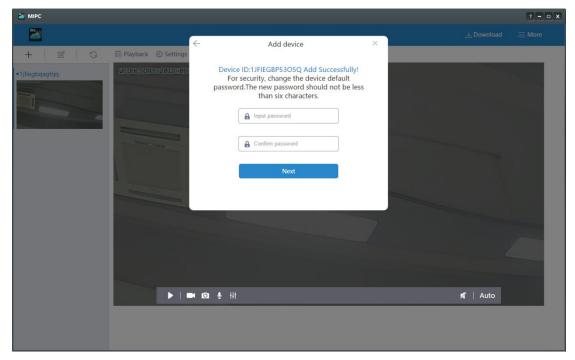

PC-07

- 9. After set up your new camera password successfully, you will be go into next page Configure Wi-Fi (PC-08). Please click the gray inverted triangle to choose your home Wi-Fi (if it does not show wifi list, please click the refresh mark beside the gray inverted triangle). After you choose it, you need to enter your home Wi-Fi password and click the button "Next".
- 10. You should be asked to customize device name (PC-09). You can choose to skip this step or enter your favorite device name and click "Next".

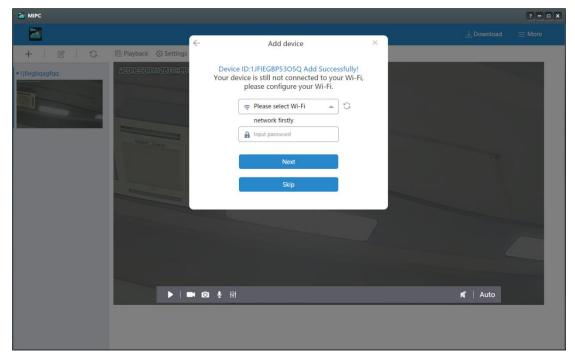

PC-08

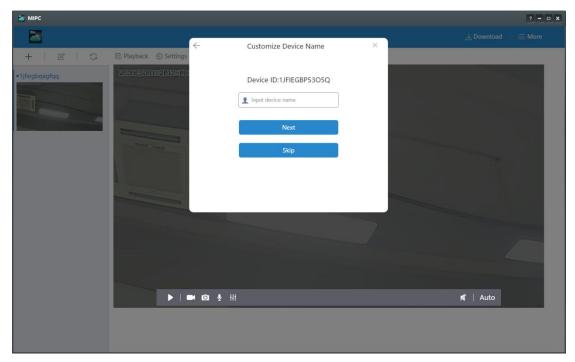

PC-09

11. Please choose the time zone after you define your camera successfully or skip the previous step "Customize Device Name". Choosing the right time zone is to ensure the right time for your camera showing (PC Setup-10). Once you choose the time zone and click the icon "OK", you add this camera successfully. You will find your camera at the left. In order to make the camera work normally, please remove the Ethernet cable.

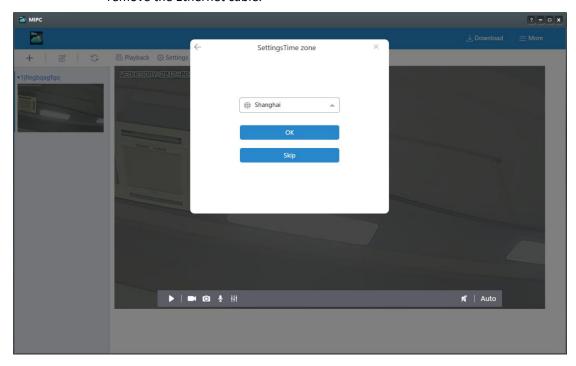

PC-10

### 3. Using MIPC on iPhone and Android Phones

### 3.1. Account Settings

### 1. Binding Email

If you forget your account password, you can find it back via email. But if you would like to use this function, you have to bind your email once you create an account. Please log in your account, click the setting button at the top right screen and choose "Connect Email". After entering your email, you will receive a verification email from MIPC support. Please click the link to verify your email.

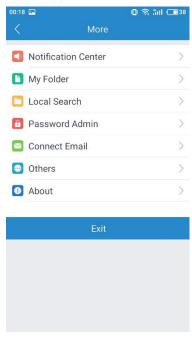

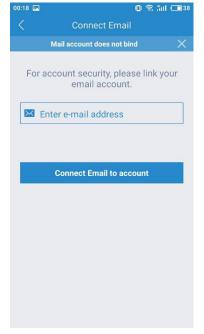

**Account Setting Page** 

Connect Email

#### 2. My folder

This function can help you to check the local recordings.

#### 3. Local Search

If you have several cameras connecting with your Wi-Fi network, you would like to know if they work normally on your Wi-Fi network. Just log in your account, click the setting button at the top right screen, and choose "Local Search" to find your camera.

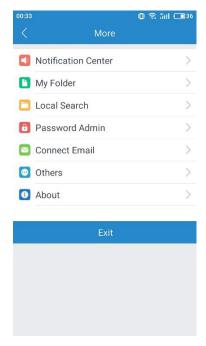

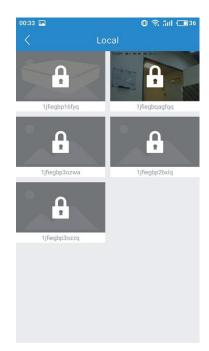

**Account Setting Page** 

**Local Search** 

### 4. Password Admin

### 1) Account Admin Password

If you are going to change your account admin password, please go to the account setting page, choose Password Admin and Account Admin Password to change your account password.

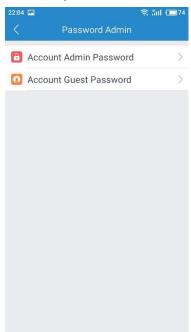

Password Admin-01

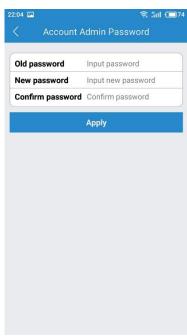

Password Admin-02

### 2) Account Guest Password

If you are going to set up an account guest password for your family or friends, please go to the account setting page, choose Password Admin and Account Guest Password.

With this account guest password, you family or friend can log in your account, but they do not have any rights to change your account settings and camera settings.

Meanwhile, they do not have the right to use the mic of the app.

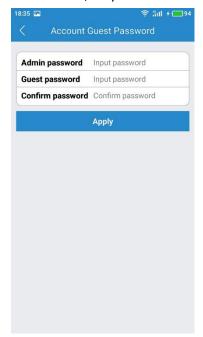

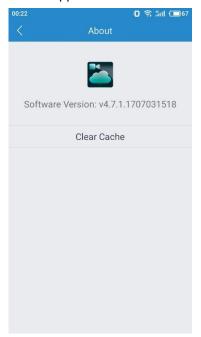

Password Guest About

#### 5. About

At the bottom of the screen, there is a Clear cache button. Click this to clear the cache on your mobile device. The original snapshots and/or videos stored on either your SD card or your Storage Device are not deleted when you click Clear Cache. This option relates only to the mobile device and the cache that has been stored on it (either manually taken or downloaded).

### 3.2. Watch a Camera's Live Video

To view a camera's live video, touch a preview picture. Initial display will show a navigation bar with buttons of record, snapshot, microphone, speaker and image settings. The navigation bar will disappear after two seconds. Touch anywhere on the live view to activate it again.

#### 1. Record

When you would like to record in a camera's live video, please click the record button at the bottom of the screen. You can find these videos on "My folder" when there is an sd card.

#### 2. Snapshot

If you would like to get a snapshot, please click the camera icon to create a snapshot image of the current view.

### 3. Microphone

The microphone function can transmit your invoice through the device. Just click the microphone button, then press the specified area to speak. If you would like to stop, just release your fingers.

#### 4. Speaker

The speaker function can transmit the remote voice. For example, when you would like to communicate with your kids, they just need to talk to the microphone of the camera, you will hear their voice from this speaker. When the oblique line on the speaker disappear, it means the speaker is active.

### 5. Image settings

This function helps you to adjust the video's brightness, contrast, saturation, sharpness and shows the mode of the camera time, such as day/night, auto. If you adjust one of them, remember to click the reset button at the lower left of the screen, or you will fail to set it up.

#### 6. Resolution

When you watch a camera's live video, you will find that there is button show the current resolution. When you click it, it will show you different choice, such as auto, smooth, standard, 720p, 1080p (only for 1080p camera).

### 7. History access

The history access is beside at the device setting button. When you click it, you can see the snapshots and videos that the camera recorded (only available when there is an sd card in the camera or a lefunstoreage box connecting the camera).

#### 8. Pan & Tilt

**Pan**: Touch and slip your finger to the left and right to rotate the camera left or right;

Tilt: Touch and slip up and down to tilt the camera up and down.

**Zoom**: Zoom is accomplish two fingers touching the screen as if to pinch. Move two touching fingers apart to zoom in; Move two fingers together to zoom out.

### 3.3. Device Settings

### 1. About

You can check your camera's id, firmware version and sensor status. When you got a blurry screen, please check the sensor status on About page.

### 2. Device Password

#### Device Admin Password

If you would like to change your device admin password, you have to click the device setting page and choose Device Admin Password.

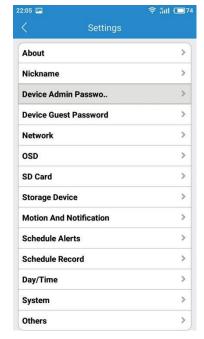

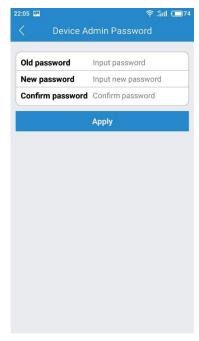

**Device Setting Page** 

**Device Admin Password** 

#### Device Guest Password

If you are going to set up a device guest password for your family or friends, please go to the camera setting page, and choose Device Guest Password. You family or friend need to create a new account on MIPC and add this camera with device guest password, but they do not have the right to change your camera settings (Device Guest Password-02).

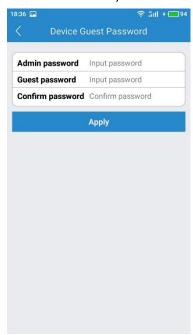

Device Guest Password-01

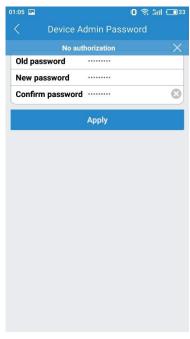

Device Guest Password-02

#### 3. Network

The network tab enables you to choose the network interface that you want to use Ethernet or Wi-Fi. When you choose Ethernet, you can view the MAC address, the network status and the IP information.

Once you device connected, it is recommended that you do not change the settings or click Apply on the network tab, as this is likely to cause you to be disconnected from the network.

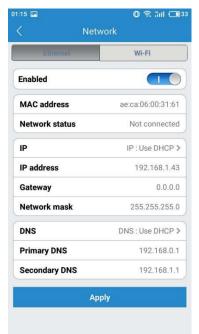

Network-Ethernet

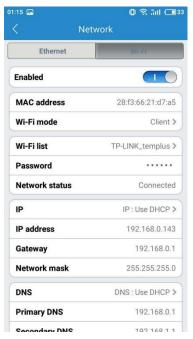

Network-Wi-Fi

#### 4. SD card

The SD card section indicates whether you have an SD card in the camera and whether it is enable. Our camera supports 32G, 64G SD card and 128G. With 32G SD card, the camera can record videos and images 3 days for 720p and 1.5 days for 1080p. With 64G SD card, the camera can record videos and images 5.5 days for 720p and 2.5 days for 1080p.

To use SD card, please insert it into the SD card slot when the camera is power off.

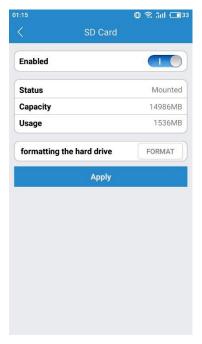

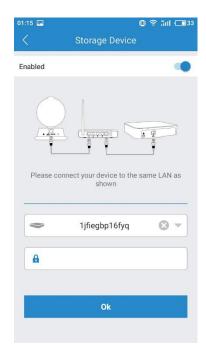

SD Card

Storage Device

### 5. Storage Device

If you would like to use the storage device option, you have to get a LeFun Cloudbox. The cloudbox is an ideal DIY security solution for homes and small business that require the recording of many hours of continuous video.

To use a cloudbox, you must first connect the cloudbox to the same network which your camera are connected. Once you have confirmed the cloudbox is connected, you need to enter the cloudbox id and password and authorize it to record in the storage device tab.

#### 6. Motion and Notification

LeFun Cloud IP Camera supports motion detecting and sending real time alerts to users. The camera can take a snapshots, record a video and trigger and alert when it is detect motions.

The Motion and Notification Tab offers two options to configure what the camera should do if and when motion is detected in the covered area: Motion Detection and I/O Alarm.

In this manual, we will only introduce Motion Detection only. When you are going to set up the motion detection function, please click the button "Turn alert on" first (when the button become "Turn alert off", it means that the function of message alerts is active now), or you will fail to set it up. Then, click the Motion Detection and go into the setting interface.

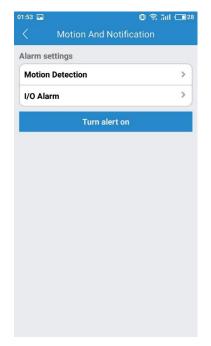

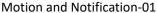

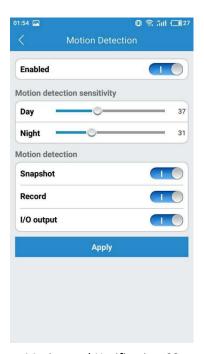

Motion and Notification-02

#### 7. Schedule Alert

The Schedule Alerting tab enables you to specify the days and times of the week when you want to receive alerts. An alert would be triggered based on detected motion. At times when you do not expect there to be movement around your home or office, you may wish to schedule an alert.

### 8. Schedule Record

Under the Schedule Recording tab, you have the ability to enable recordings based on two different options: 24/7 and Scheduled. You should enable one of these options if you wish to schedule recording times automatically.

A Scheduled Recording gives you control over the times that you actually record by scheduling a specific times. You will be able to schedule up to four different recording sessions.

For each schedule, you can set a beginning time and an ending time, and specify the days of the week, the app should generate an alert if motion is detected.

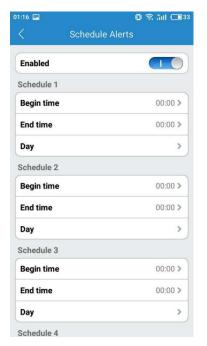

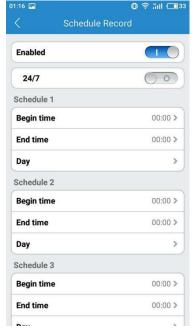

**Schedule Alerts** 

Schedule Record

### 9. System Settings

Under System, there are three sections under System, as detailed below:

#### Online upgrade

Online upgrade displays the current version number and shows if there is a newer version. You will see a red dot next to the Setting icon identifying that there is a new upgrade available. To download and install the latest software version, click Update.

### · Restore to factory settings

If you click Restore, it will restore the camera to the factory defaults, which can restore to factory settings be helpful in case you have made changes to the camera and want to cancel these changes.

#### Restart device

Clicking Restart reboots the camera. It is the same as unplugging the camera and plugging it back in again but is accomplished remotely.

Note: When the camera goes office, such as when using the Restart button, the snapshots are deleted if you do not have storage.

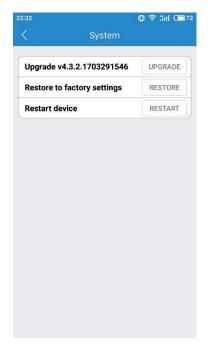

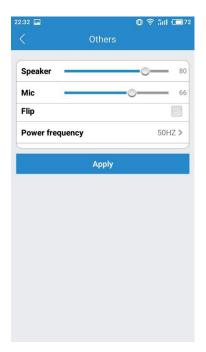

System Others

### 10. Others

Use the sliders to adjust the Speaker and the Microphone. You can make the volume higher or lower with these sliders on the function "Others". Sliding to the right makes the volume go higher, and sliding to the left makes it lower. Flip is used when the camera is mounted upside down (for example, when it is attached to a ceiling). It will flip the images viewed from the camera (either snapshot or recordings) so that they appear properly.

### 4. Using MIPC on Windows and PC Client

### 4.1. Main Interface

The Camera features a number of different settings, all of which you will be able to access through the main interface. Keep in mind that when you are changing settings, which we will be discussing in the following part, the camera must first be on line and work normal.

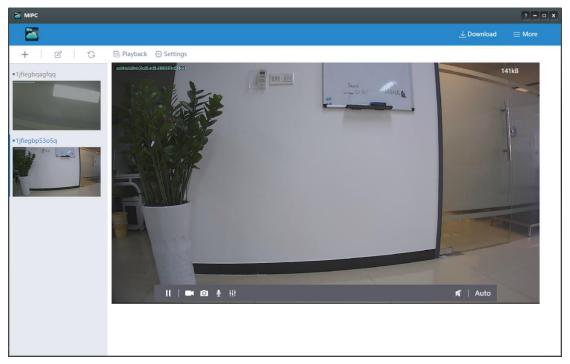

- 1. **Device Add Button**: Click the "+" icon to complete the addition according to the wizard.
- 2. **Device delete button**: The delete button is beside the "+" icon. When you click it, there would be a minus icon beside every camera. When you click it, the camera will be deleted.
- 3. **Device Refresh Button**: When you camera stay the loading status, please click the refresh button.
- 4. **Device Thumbnails**: For each device that has been added to the account, one thumbnail appears. Blow the image, the nickname of the device is listed.
- 5. **Stop/Play**: Press the button and you will be able to see the live video.
- 6. Record: To initiate a live recording
- 7. **Snapshot**: to create a snapshot image of the current review.
- 8. **Microphone**: to transmit your voice through the device.
- 9. **Image Setting**: Which enables you to set the mode for brightness, contrast, saturations etc.
- 10. Speaker: To transmit remote sounds.
- 11. **Resolution**: User can choose the resolution of the images.

### 4.2. Pan and Tilt

You can control the wireless camera move left, right, up and down through using directional controls. These controls are only available as you move the mouse to hover over the display edges (top, bottom, left and right in the live video window). Now all cameras provide the full range of rotation, panning, tilting etc.

Note: The screen can't be zoomed on the computer.

### 4.3. Playback

If you do not have an SD card in your camera, this will be a blank screen. If you insert an SD card in your camera and you already captured videos, you will see a list of videos on this interface.

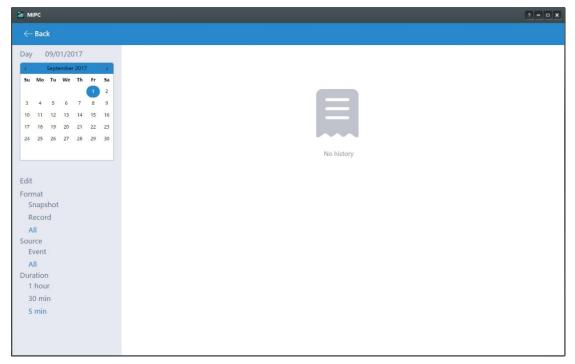

Day: Quickly view video time

Edit: Delete the video

Snapshot: Clicking on one of the pictures will open up the image into a separate pop

up, making it larger and easier to see. **Event**: Display motion detection video

**Duration**: Select the length of each video recording, the default is half an hour.

### 4.4. Settings and More

As for the **Settings and More**, please refer to **Device Settings and Account Settings** in the third part of the manual.

### 5. Additional information

### 5.1. Troubleshooting

- 1. If you could not connect your camera with Wi-Fi successfully, please confirm:
  - 1). Your home Wi-Fi network is 2.4G. Our camera does not support 5G Wi-Fi network. Please check your Wi-Fi Frequency band of the Wi-Fi router, or search its brand and model on google.
  - ②. If your router is dual band, please choose 2.4G Wi-Fi to connect your phone.
  - ③. Please put this Wi-Fi camera more close to the router.
  - 4. Please check if the Wi-Fi router is operating properly first, then turn on the DHCP of router, and set up WAP2-PSK for security recognized by the camera.
  - (5). When you hear the voice "failed to configure wireless information, please reset", please reset the camera and connect it again.
- 2. If the camera network connection break off after your change network provider or router, please reset the camera and re-install it.
- 3. If you get a blank screen or black screen after you scan the QR code to add the camera, please try the following solutions:
  - (1). Try to add it on other device;
  - 2. Add this camera through "Wi-Fi Connection Setup through Computer"
- 4. If you get a black screen after click the camera to watch live video, please figure out the problem by following steps.
  - 1). Please turn on the device setting page, click the button "About" to check if there is malfunction notification of the sensor. If there is, please turn off the camera, after several seconds, turn it on again. If not, please check if the camera is connecting Ethernet cable and Wi-Fi network at the same time.
  - ②. Go to the account setting page, and click the button "Local Search" to check if the camera has a picture. If there is a picture showing on the camera, the problem may cause by network.
- 5. If you are going to watch the video recorded on SD card, please download **sdtool** on <a href="https://www.mipcm.com">www.mipcm.com</a> and install it on your PC.
- 6. If the camera can't record normally, please check your store device.
  - 1. Please check the SD card status on your camera. If you have inserted it into the camera, but there is nothings showing on SD card. Please turn off the camera and re-inserted again.
  - 2. Please check whether your camera and Cloud Storage Box are in same router. If you are unsure if they are in a same router, please go to the device setting page and click network to their gateway. After you confirm that they are in a same router, please go to device setting page and click storage device to turn on this function.

7. If you can't receive motion alerts from the app, please go to the device setting page and click the button Motion and Notification to check if the button "turn alert on" become "turn alert off". When this button is "turn alert on", it means motion alerts can't work.

### **5.2. Warranty Policy**

Dear User,

Thank you for using our products, in order to offer the perfect aftersales services, please read the description of the product warranty card after purchasing and preserve it properly.

- I. Enjoy the free warranty in the warranty period and preferential services outside the warranty period.
- II. Products enjoy a free 30-day replacement, 1-year warranty.
- III. Users who purchase products in 30 days with equipment performance problems, and no scratches in appearance, can be directly replaced with new ones.
  Confirming the faults during the warranty replacement days after the detection by our company, will be replaced with the same type of products; Trouble-free products will returned originally.
- IV. The products after warranty will enjoy the remaining period of the original promise warranty add 3 months. Products with costs maintenance, the same performance issues will enjoy three months for free warranty from the maintenance day, please obtain and retain your maintenance certificate.
- V. The following situations are in the free maintenance range, we only provide paid services, please pay attention:
  - Failure to follow the operation manual requires for installation, application, maintenance and custody leading to products failure or damage;
  - Already out of warranty period;
  - Disassemble unauthorized repair;
  - The products damage caused by the unexpected factors or human mechanical damage, and severe oxidation or rust;
  - Due to the force majeure such as earthquakes, fires, floods, lightning strikes, leading to the products failure or damage;
- VI. The final interpretation and modify right in the warranty card belongs to our company.
- VII. If you have any question or doubt, please contact us anytime with your problem and order number. You can contact us via amazon message and email to our customer support. Here is the ways to contact us.

E-mail: <a href="mailto:support@lefunsmart.com">support@lefunsmart.com</a>
What's App: +86 13692267403
Website: <a href="mailto:www.lefunsmart.com">www.lefunsmart.com</a>